# Learning Management System (LMS)

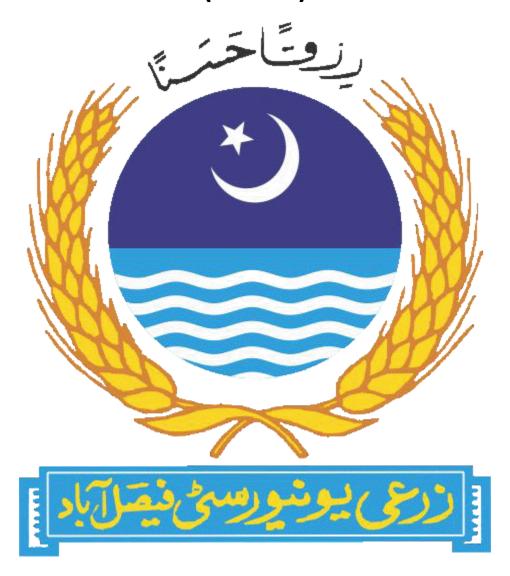

Written by: Abdul Rehman (LMS Manager) Ext:3315

Information Technology Resource Center and Data Bank (ITRC&DB)

University of Agriculture, Faisalabad

# Contents

| Step1: Login to LMS                | 3    |
|------------------------------------|------|
|                                    |      |
| Step2: Create Class                | 4    |
| Step3: Enroll Student              | E    |
| '<br>Step4: Upload Course Material |      |
| Step4: Opioad Course Material      | 9    |
| Step5: Upload Course Assignment    | . 12 |

# Step1: Login to LMS

LMS is designed to help teachers and students communicate and collaborate, manage assignments peerlessly and stay organized.

You can access LMS from your browser by opening following URL.

# Ims.uaf.edu.pk

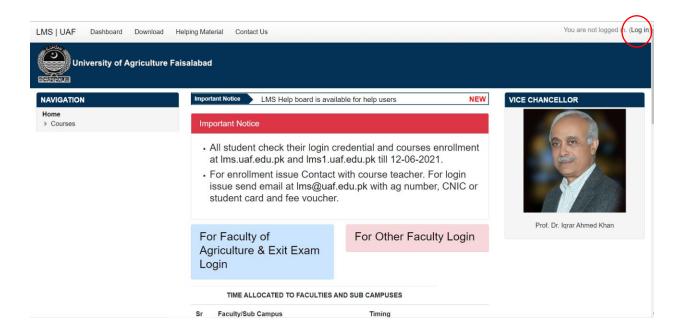

You need to login with your credential. (For getting credential, submit LMS request form). If you forget your username or password you can get it from this URL <a href="http://lms.uaf.edu.pk/login/forgot\_password.php">http://lms.uaf.edu.pk/login/forgot\_password.php</a>

## Step2: Create Class.

teacher in your class.

Only department LMS manager can create class and assign you as a

For creating class go to your category (Faculty/Institute ----> Department ----> Current Semester) and click on add a new course.

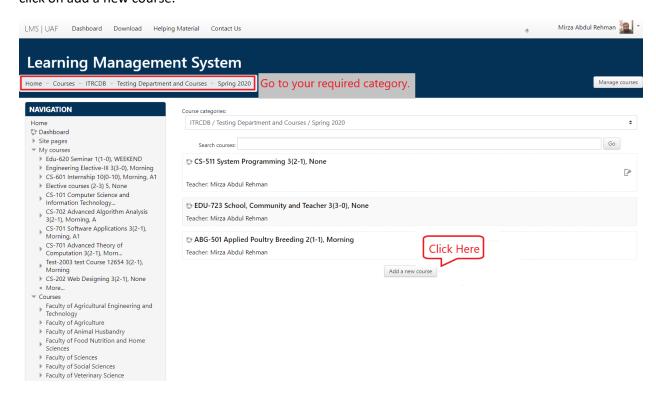

Enter all fields and click on save changes.

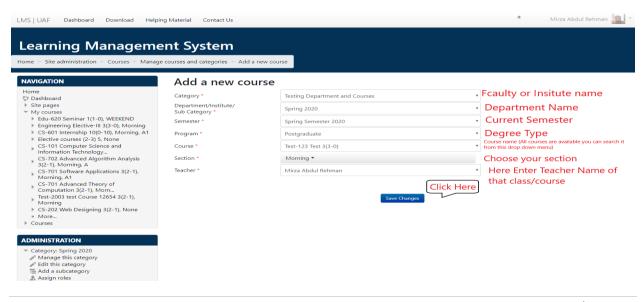

Than you will redirect to teacher & student enrollment page.

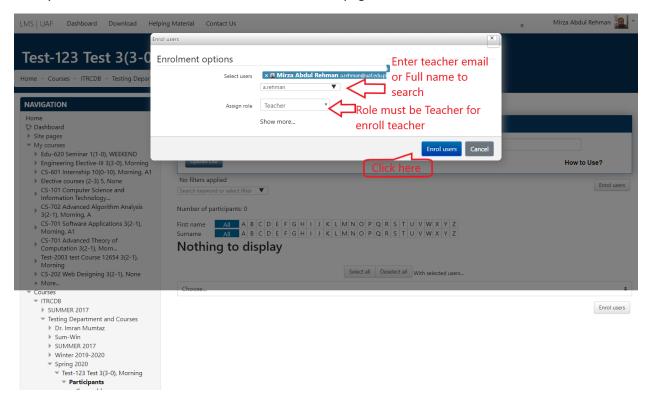

This course will show in dashboard of enrolled teacher and student.

#### **Dashboard**

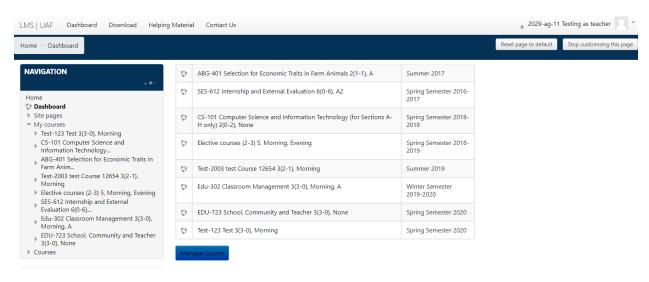

# Step3: Enroll student into your class

#### Open your course from your dashboard

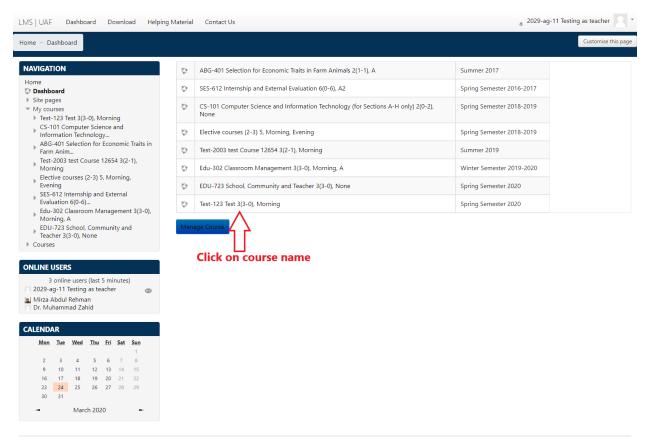

You are logged in as 2029-ag-11 Testing as teacher (Log out)
Home
Data retention summary

#### Then click on enrolled user button.

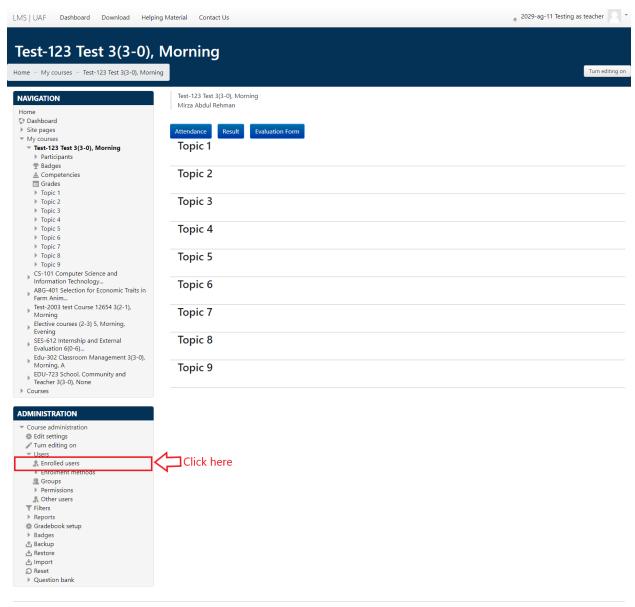

You are logged in as 2029-ag-11 Testing as teacher (Log out)
Home
Data retention summary

Click on enroll user to enroll student.

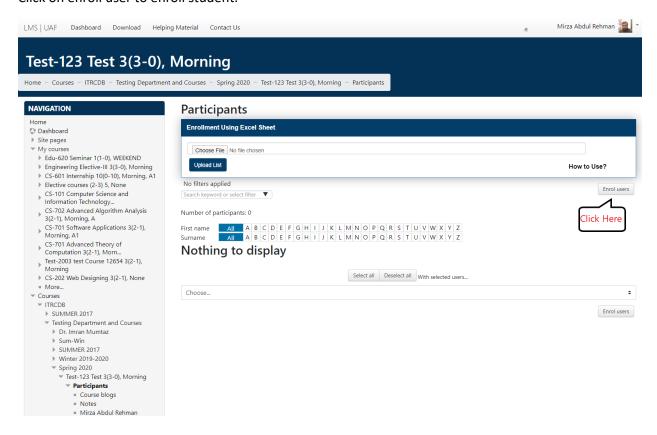

Enter student registration number in search bar to select student from database. Student registration number must be in correct format. I-e 2019-ag-1, 2019-ag-1234, 2017-ag-5675. System will auto show their name.

You can also upload it from excel sheet. Details step are mention here http://lms.uaf.edu.pk/tutorial/.

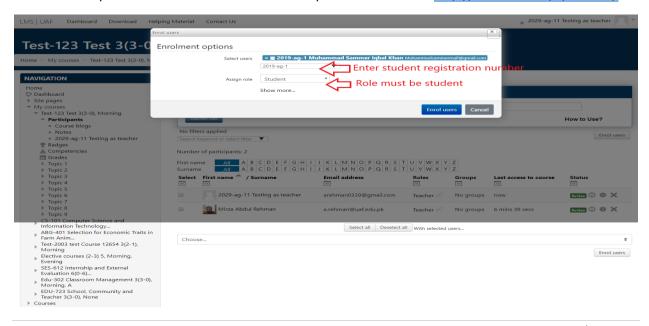

# Step4: Upload course material

Techer can share course notes, lectures slides, books and other helping material online with student and student can view and download it from their LMS portal.

Teacher can also make video of their lecture and upload it on LMS. (3<sup>rd</sup> parties video link can also be share here). Here method of uploading a file on LMS is mentioned.

Open your course and click on 'turn editing on' than you can upload and edit your course material. Then click on 'Add an activity or recourse'.

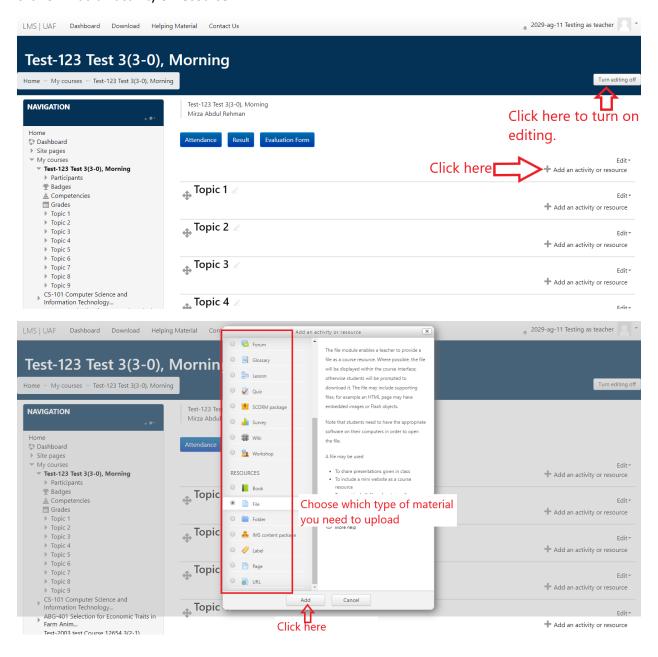

You must need to provide a name here. File description in optional you can skip this.

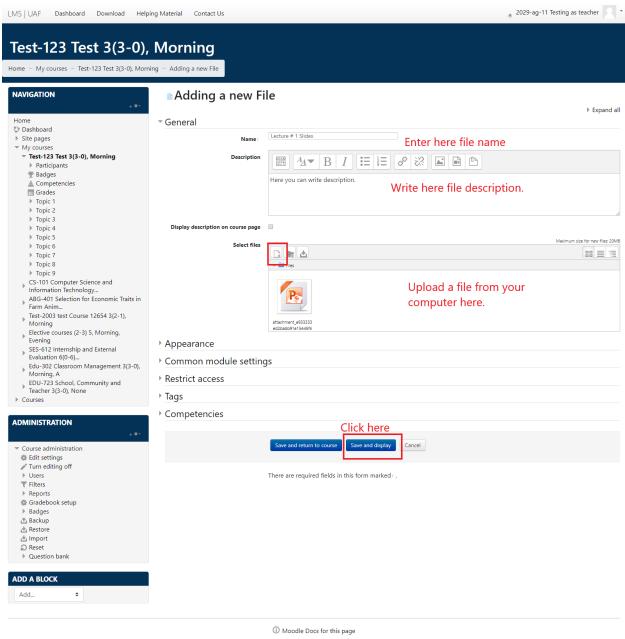

You are logged in as 2029-ag-11 Testing as teacher (Log out)
Test-123 Test 3(3-0), Morning
Data retention summary

Click on "upload a file" than choose file from your computer and click on upload this file.

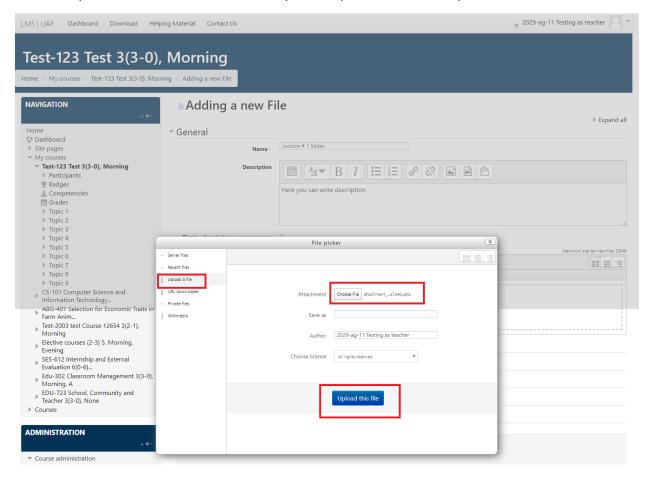

#### **Course Home Page**

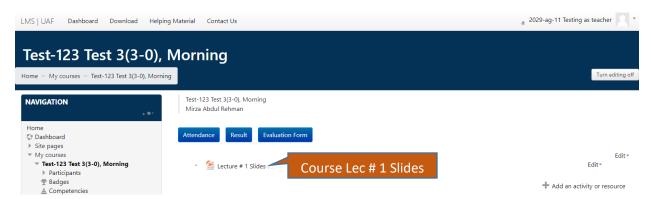

# Step5: Upload Course Assignment

Teacher can upload assignment and student need to submit it online. Than teacher can grade submitted assignments online, also mention their remarks online.

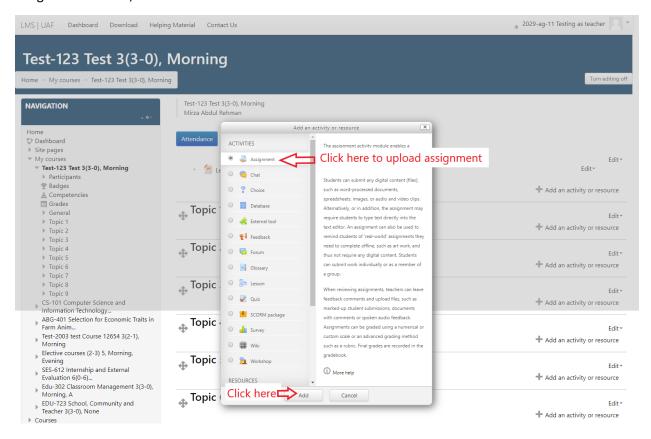

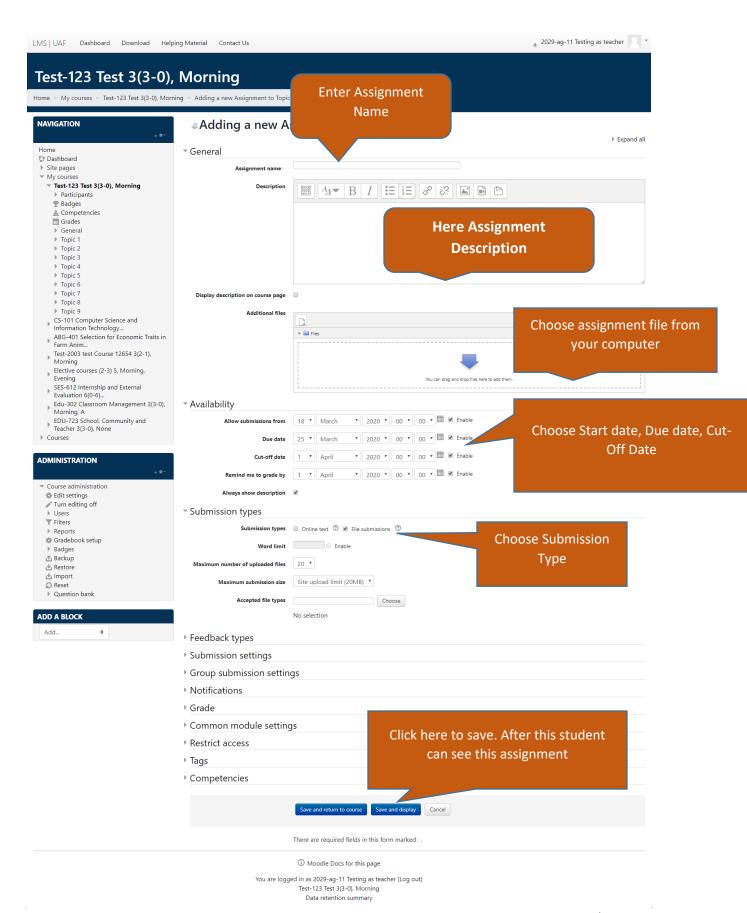

#### **Course Home Page**

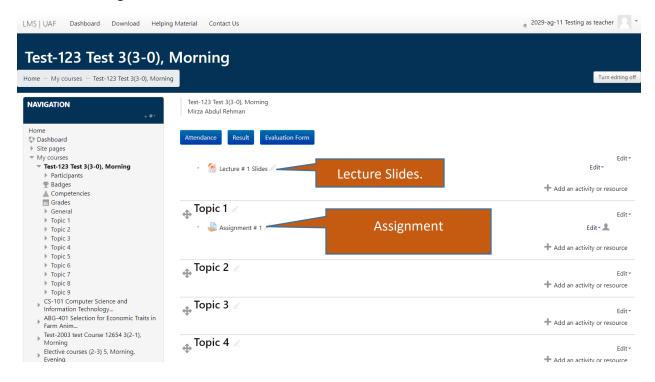

## Microsoft Teams

Microsoft Teams is a unified communication and collaboration platform that combines persistent workplace chat, video meetings, file storage, and application integration. We integrate it with our existing LMS. To use this tool you must have **Microsoft Account**.

Open course in which you want to share your Microsoft Teams Link.

### **Course Home Page**

First, you need to turn on Editing. (Press Turn Editing on Button on top right side)

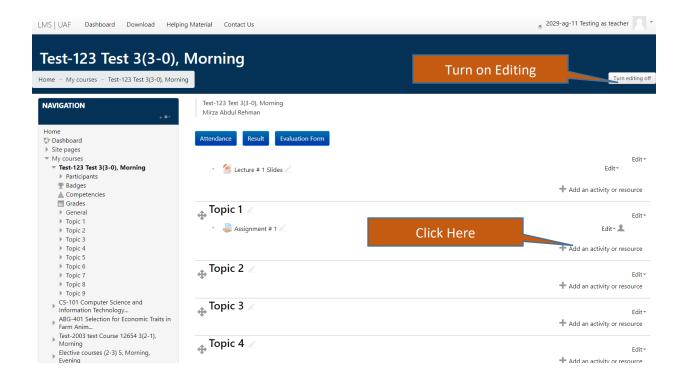

You can either choose assignment, Lesson, Books, etc.

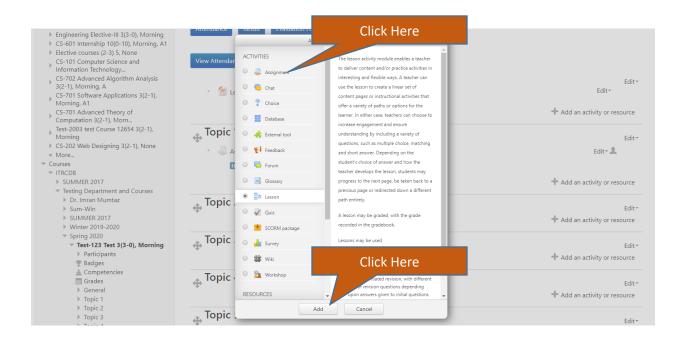

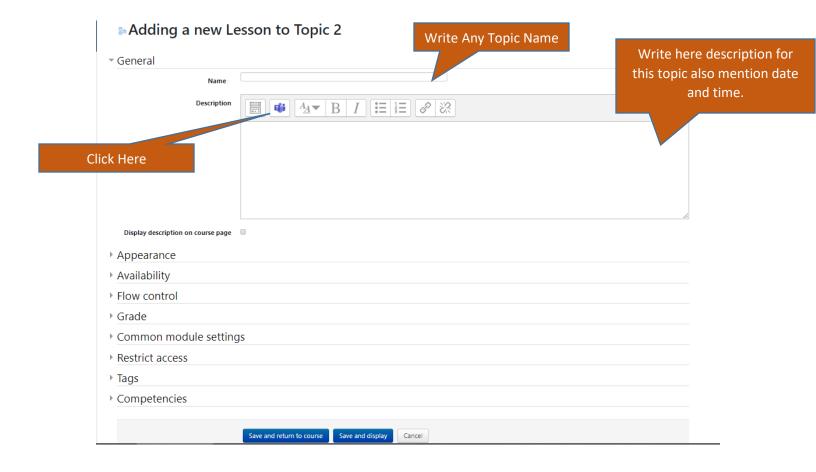

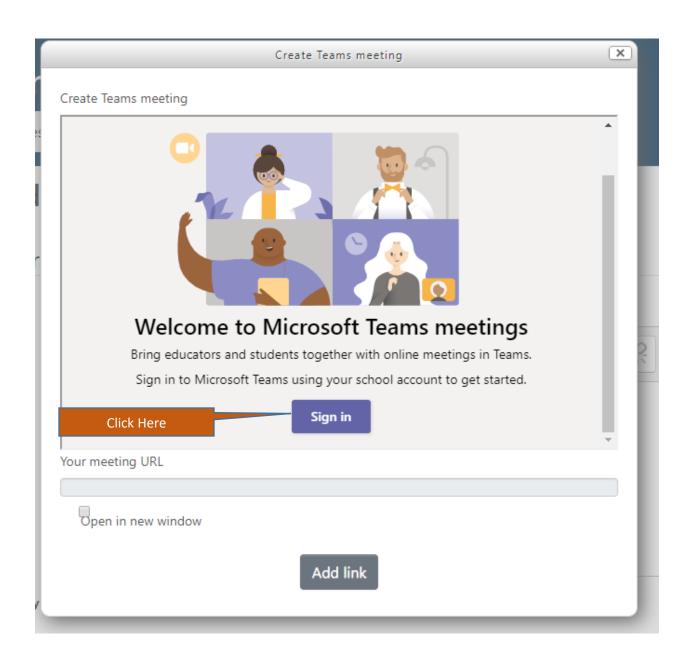

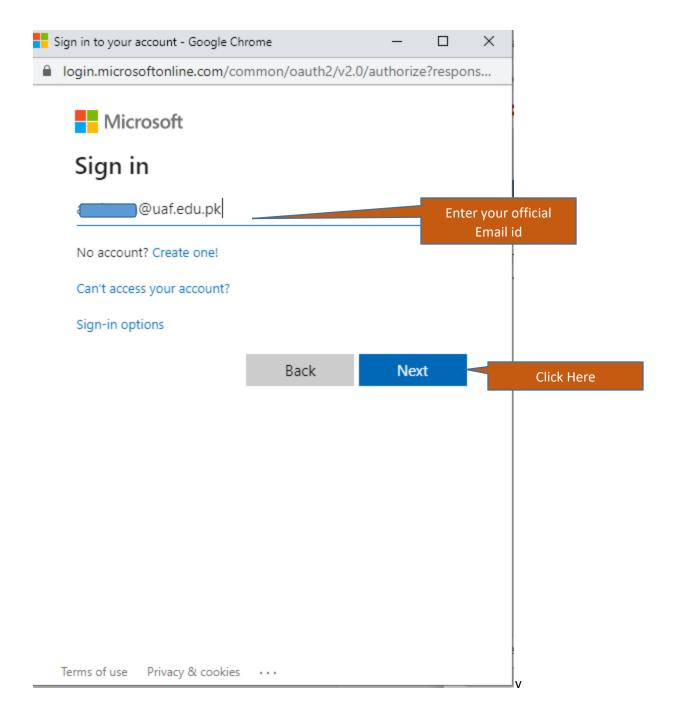

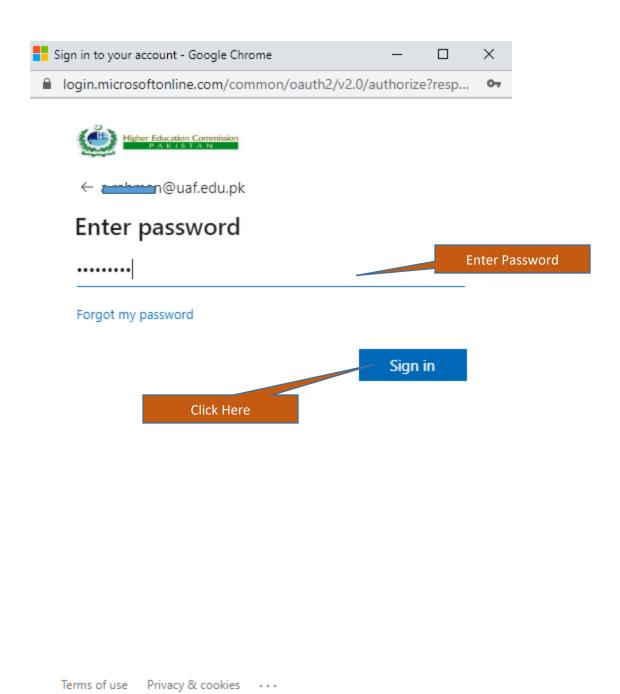

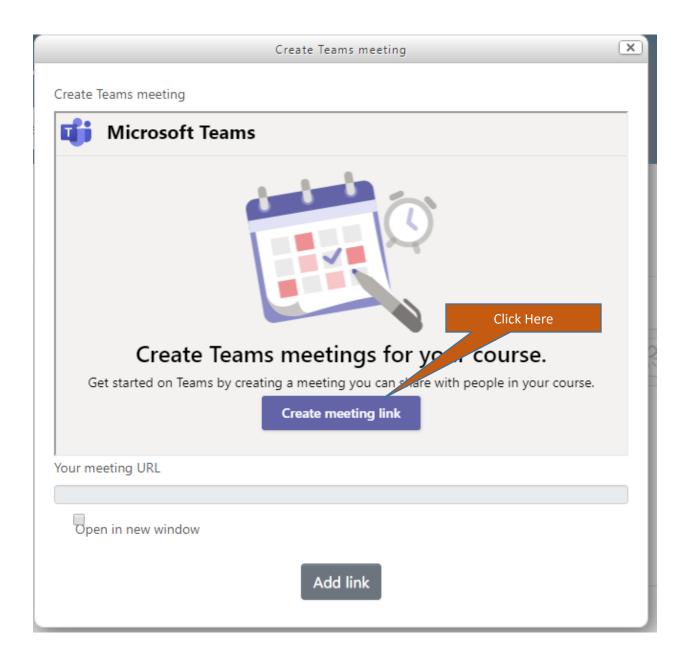

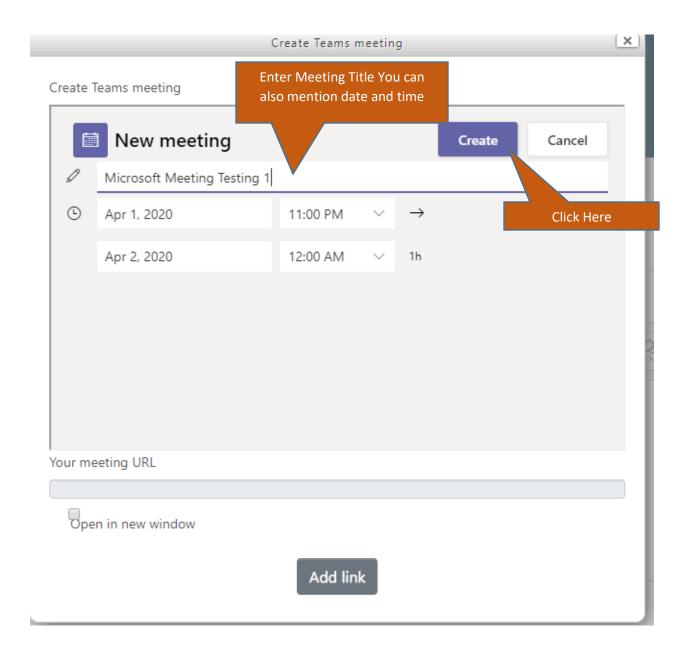

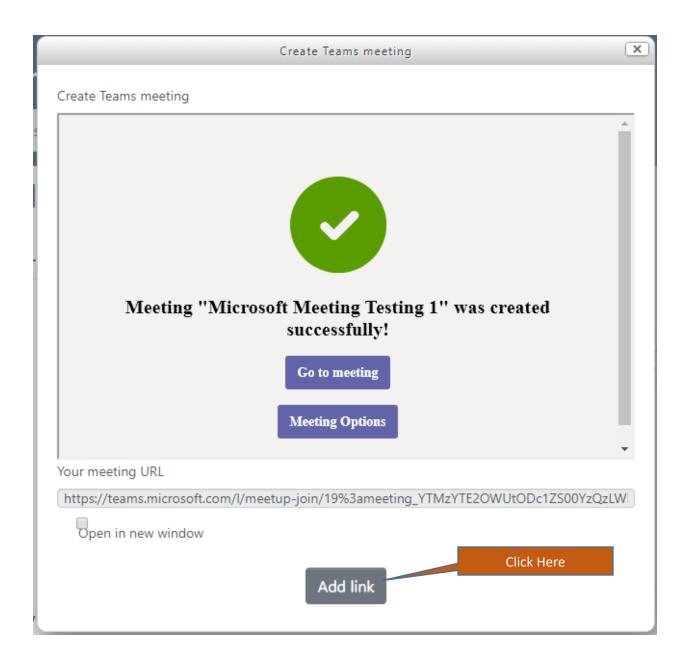

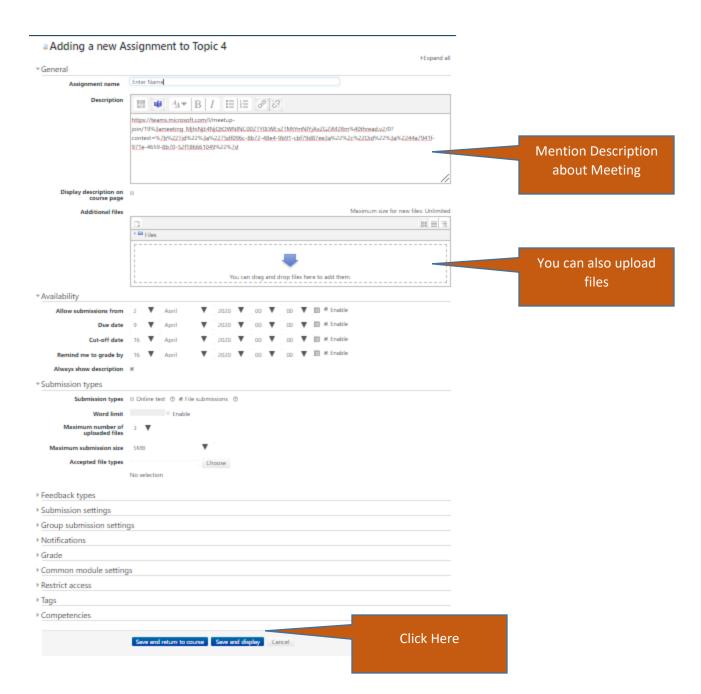

#### **Course Home Page**

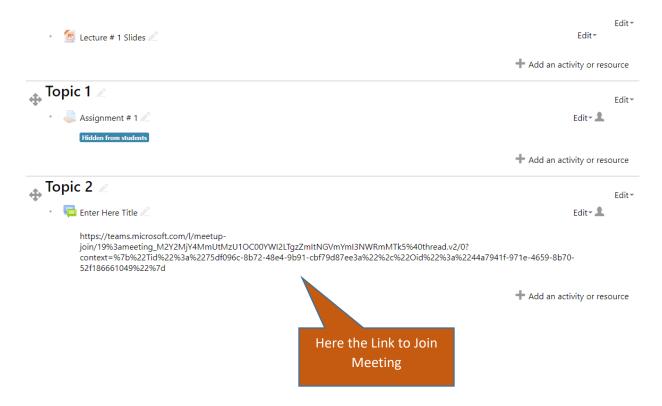

Teacher need to join this meeting from their official email account. Student can join from their mobile or laptop.